# Conference Proposals Interface (CPI) PP-18 User guide

# <span id="page-0-0"></span>Table of contents

## Contents

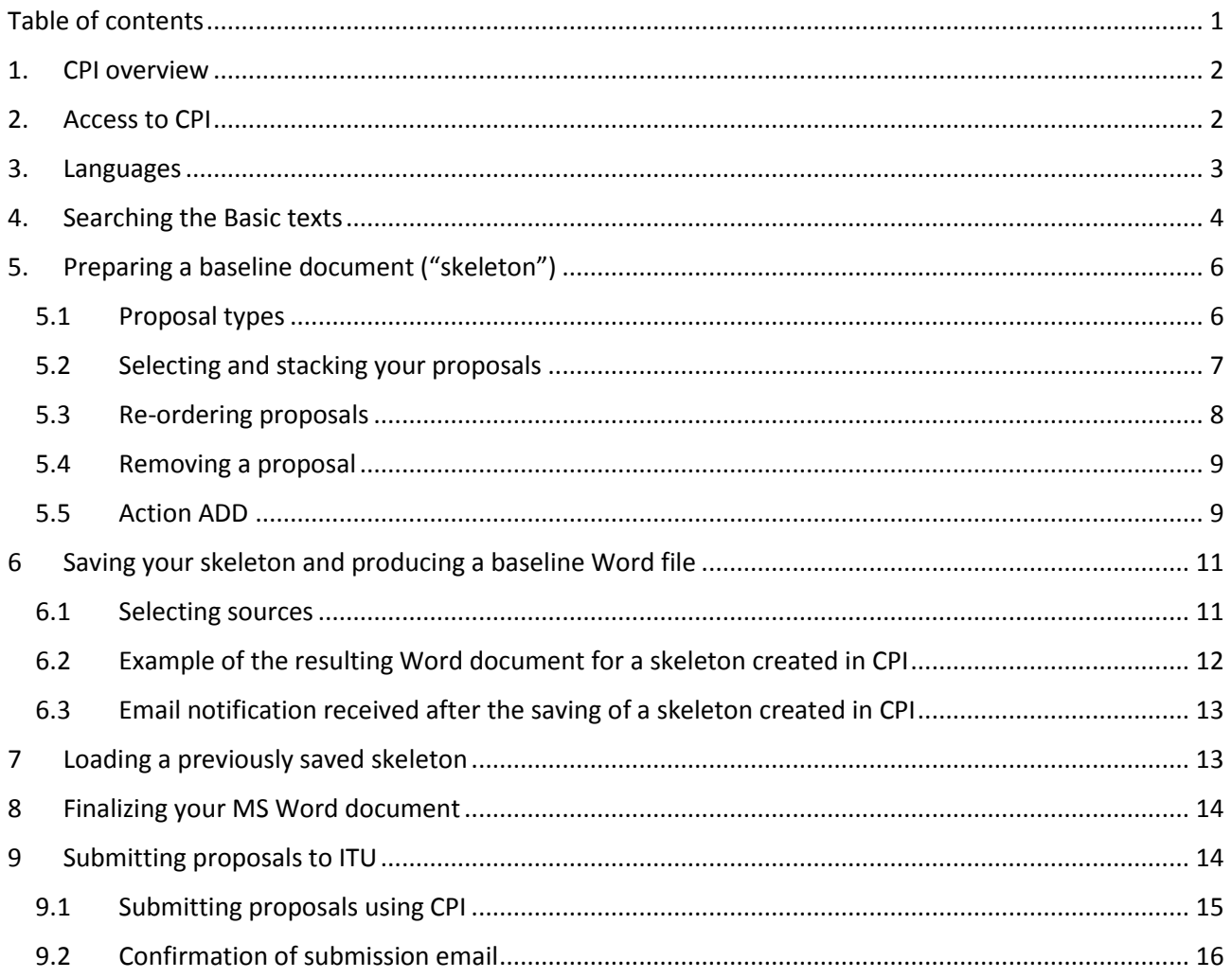

## <span id="page-1-0"></span>1. CPI overview

The Conference Proposals Interface (CPI) is a web-based tool that assists in the preparation of proposals by creating a clean baseline document (a "skeleton") upon which proposed modifications can be indicated. CPI will be familiar to those who have submitted proposals to other major ITU events like the ITU Plenipotentiary Conference 2014 (PP-14), the World Radiocommunication Conference 2015 (WRC-15), the World Telecommunication Standardization Assembly 2016 (WTSA-16) or the World Telecommunication Development Conference (WTDC-17).

Key terms:

- **Basic texts:** Collection of the basic texts adopted by the Plenipotentiary Conference (Edition 2015)\*
- **Skeleton:** Those provisions from the Basic texts that have been selected by a submitter as a baseline for proposed modifications. Once a skeleton has been created using CPI, the system generates a corresponding Word file in the correct format.
- **Proposal:** A contribution to PP-18 suggesting changes to the Basic texts. Proposals should be based on the Word file (skeleton) created via CPI, updated to indicate the desired modifications (using "track changes" where needed – see clause 5 below).

*\*Outputs of the 2018 Session of Council, such as Draft Strategic and Financial Plans, Draft new Resolutions, etc., will be made available in due course in CPI. Member States will also be able to use these outputs as basis for their proposals.*

Useful addresses and contact details:

- CPI: <https://www.itu.int/net4/proposals/CPI/PP18/> *(in case of difficulty to access the link from this file, copy/paste it to your browser)*.
- PP-18 Secretariat: [contributions@itu.int](mailto:contributions@itu.int)

## <span id="page-1-1"></span>2. Access to CPI

## *2.1 Check your user account*

IMPORTANT: to make sure you receive all e-mail correspondence in relation with your contribution, kindly check that e-mail address linked to your user account is updated:

*a) At* <http://www.itu.int/en/membership/Pages/default.aspx> *click on login*

**User Account (incl. TIES):** Login *b) Enter your TIES username and password:*

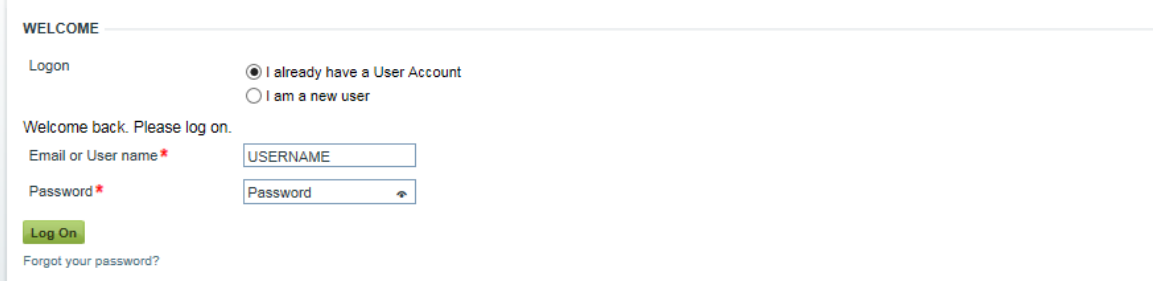

*c) Click on Personal Data to make any update to your account (E-mail, title, etc.):*

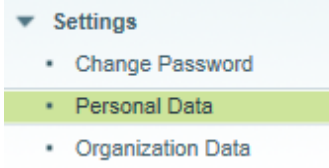

### *2.2 CPI - Logging on*

To log on, navigate to <https://www.itu.int/net4/proposals/CPI/PP18/> *(in case of difficulty to access this link from this file, copy/paste it to your browser)*, and enter your TIES access and password, then click "Sign in".

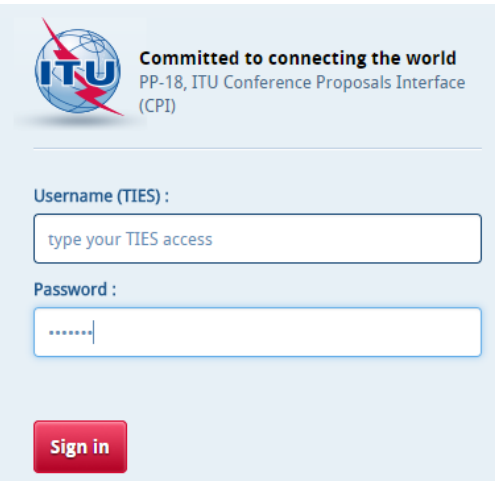

## <span id="page-2-0"></span>3. Languages

Your default TIES language will be used unless you select a different one from the options at the top of the screen.

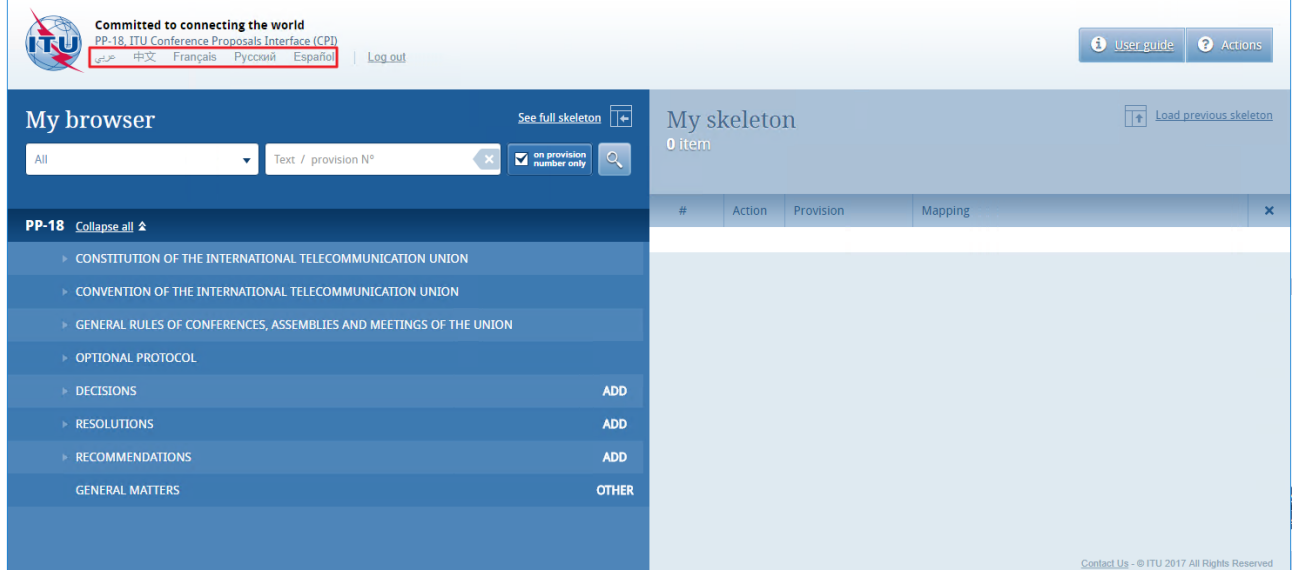

## <span id="page-3-0"></span>4. Searching the Basic texts

You may search for key words/strings of words using "My browser". Searches can be performed on the entire collection of texts or on a selected volume: simply select Constitution, Convention, General Rules, etc.

Additionally, you may search only within the titles of the provisions/individual items, when "On provision number only" is ticked, or within the content of the entire document when it is unticked.

You can managed advanced Search using operators like AND or OR

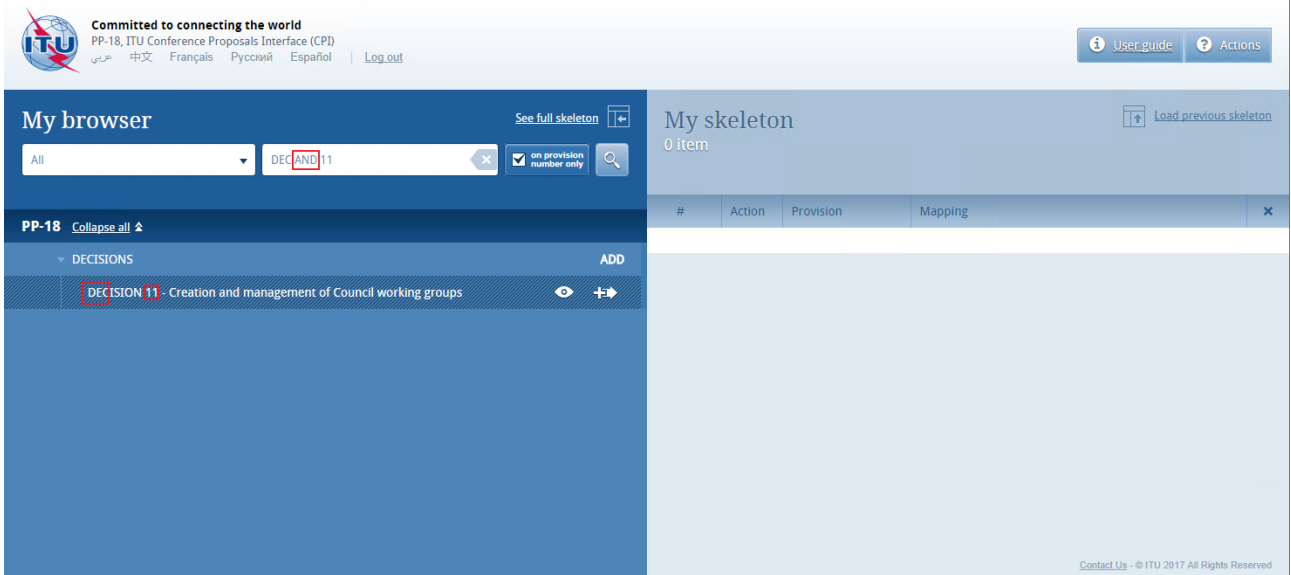

Or you may decide to use the "wild card" ("\*") for your search, either at the start of the search sentence or at the end.

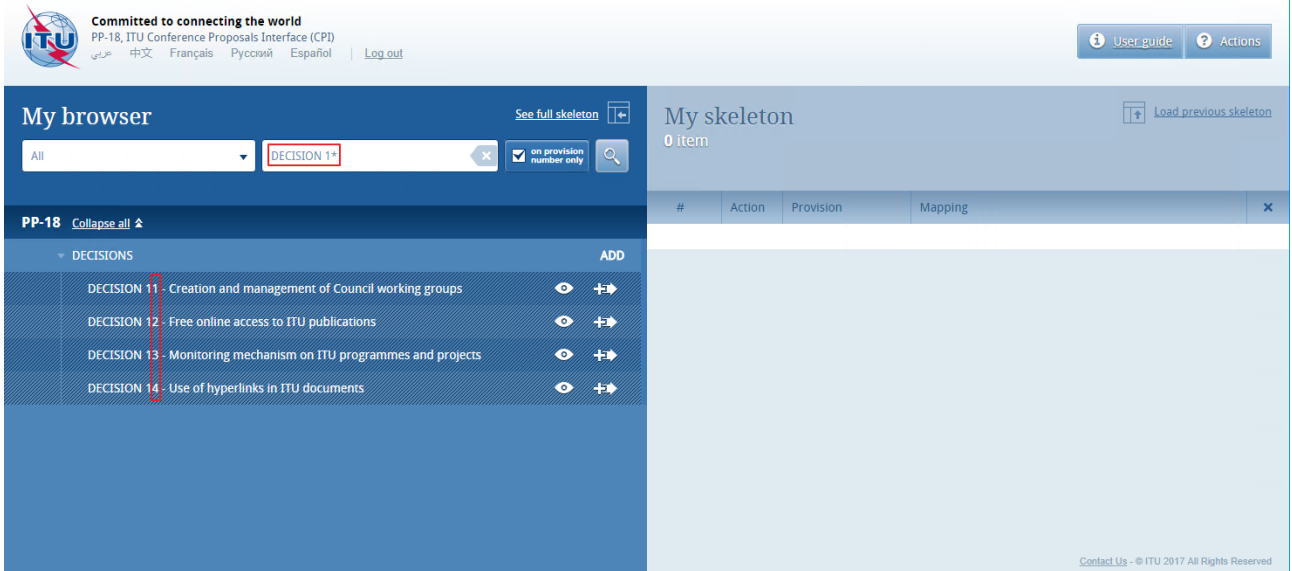

By clicking on the small arrows before the titles, you can expand the sub-sections and further browse the list.

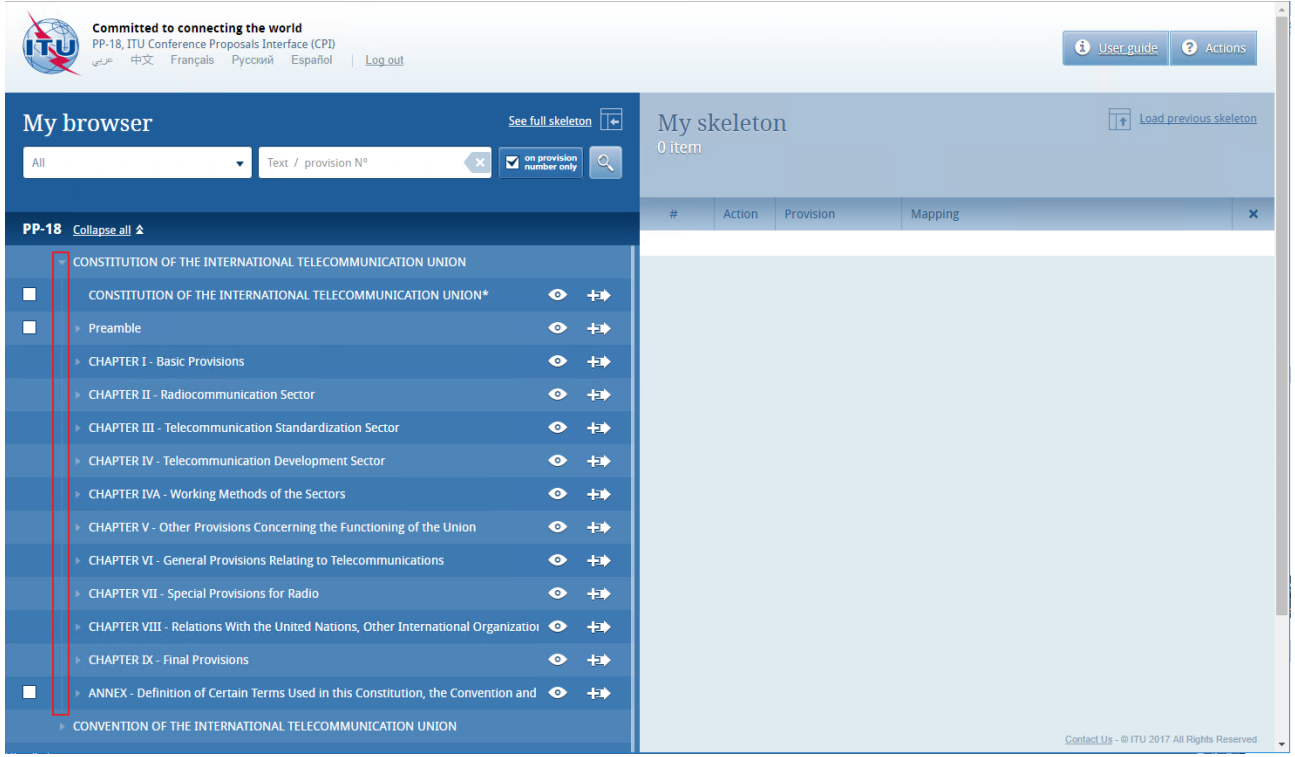

You may check the content of a provision by clicking on the "eye" icon. You may also create a Word file from any provision you check.

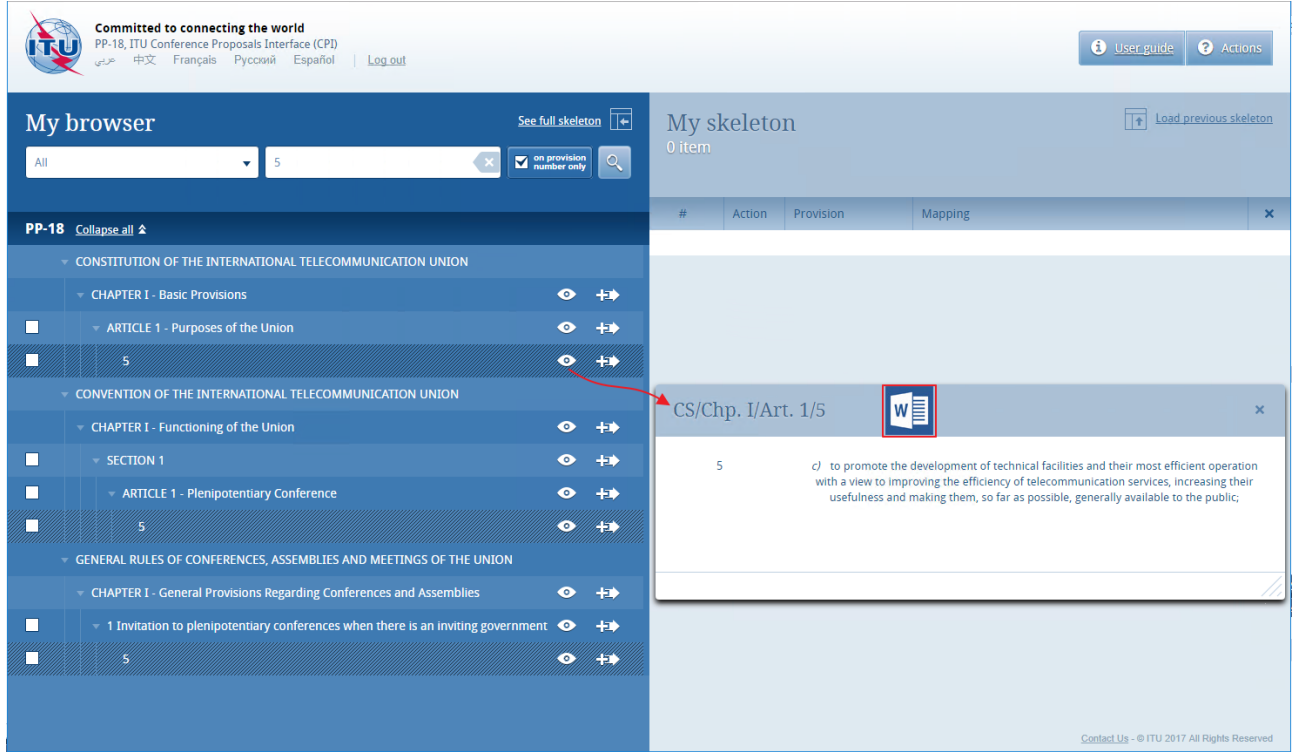

## <span id="page-5-0"></span>5. Preparing a baseline document ("skeleton")

## <span id="page-5-1"></span>5.1 Proposal types

Each individual proposal will use one of the following "Actions":

## **ADD (add) – Proposal to add a new provision,** a **new Decision,** a **new Resolution** or a **new Recommendation**

*Note:* No "track changes" should be used.

## **ADD\* - Proposal to add existing text from elsewhere.**

*Note:* It is necessary to reproduce the texts carrying the symbol ADD\*.

**MOD (modify) – Proposal to modify an existing provision**, an **existing Decision**, an **existing Resolution** or an **existing Recommendation**, i.e. adding, deleting or replacing words or figures.

*Note:* To modify the text, "track changes" from the Word file should be turned on (Deleted text should appear as strikethrough and added text should appear as underlined).

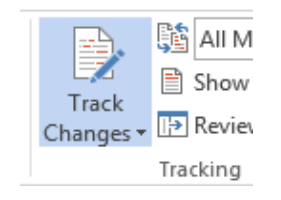

### **(MOD) – Proposal to amend a text, from an editorial point of view only**

*Note:* To modify the text, "track changes" should be turned on (Deleted text should appear as strikethrough and added text should appear as underlined).

## **SUP (suppress) – Propose to delete a provision, a Decision, a Resolution or a Recommendation.**

*Note 1:* It is not necessary to reproduce text carrying the symbol SUP.

*Note 2:* Where only part of text is to be deleted from within a provision, the symbol MOD should be used (and delete this part with track changes).

## **SUP\* - Proposal to transfer text elsewhere**

*Note:* It is not necessary to reproduce text carrying the symbol SUP\*.

**NOC – Text for which no change is proposed.** This symbol may be used to clarify that no proposals are made with respect to a particular text.

*Note:* It is not necessary to reproduce text carrying this symbol.

**NOC – Proposal for text to be maintained without change**. This symbol may be used together with a proposal number to emphasize that a particular provision or provisions should remain unchanged. Normally the reasons should be provided.

## **OTHER – Proposal on general matters not included above.**

## <span id="page-6-0"></span>5.2 Selecting and stacking your proposals

To create a skeleton, identify the first provision (or Decision, Resolution, Recommendation) that

you wish to modify or delete, then click on the icon  $\left| \frac{1}{1} \right|$  to select it and apply the associated Action to make a proposal.

By clicking on the "Actions" button in the top right-hand corner (if you have a small screen it may appear only as a question mark), you will be able to see a description of each Action type.

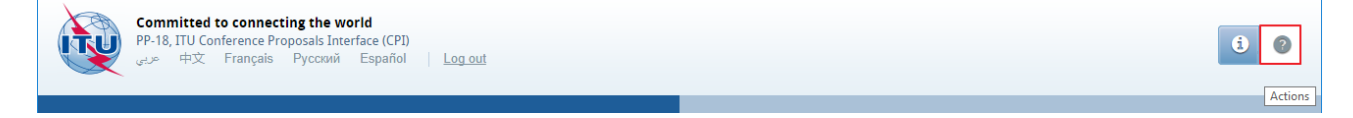

The selected provision and the associated Action will then appear under "My skeleton". Repeat this process until all provisions have been added to your skeleton.

By default, a "reduced" skeleton is displayed. Click on "See full skeleton" to see all the information available.

In the full skeleton, a "Reasons" clause will be added automatically immediately after each proposal by default. To remove the "Reasons" clause, unclick "Display reasons" from the full skeleton mode:

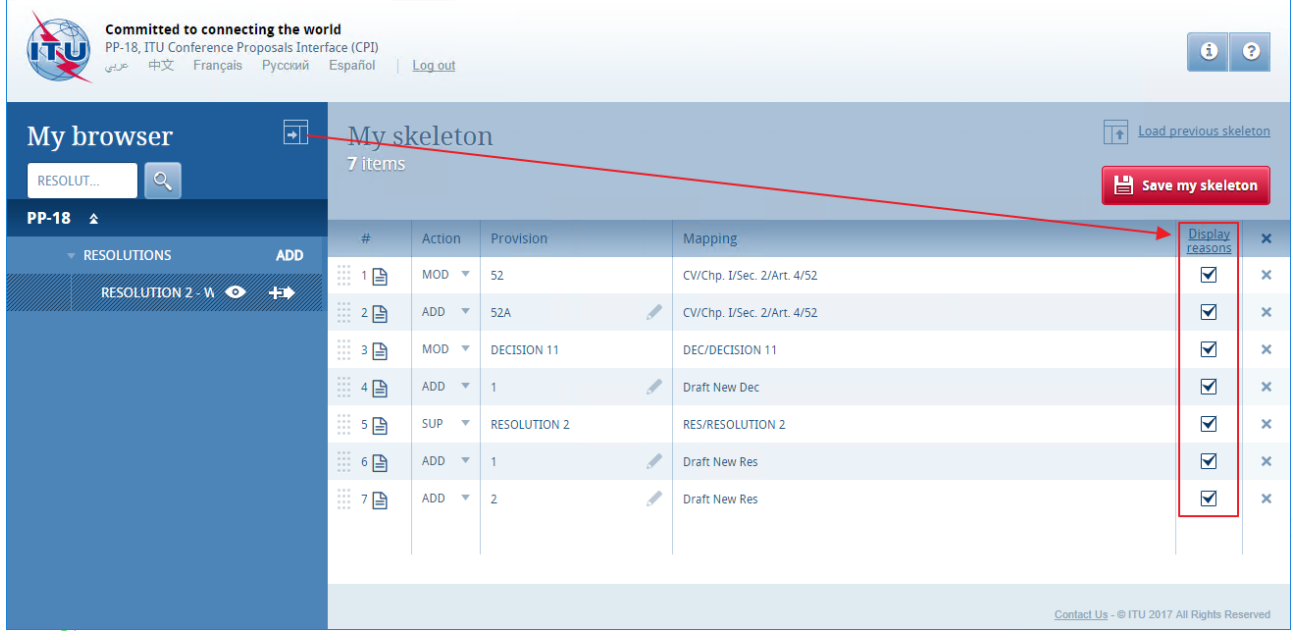

Your skeleton is now ready to be downloaded in any of the six languages.

## <span id="page-7-0"></span>5.3 Re-ordering proposals

Should you wish to re-order selected provisions, click on the grey squares and drag-and-drop the selected provisions.

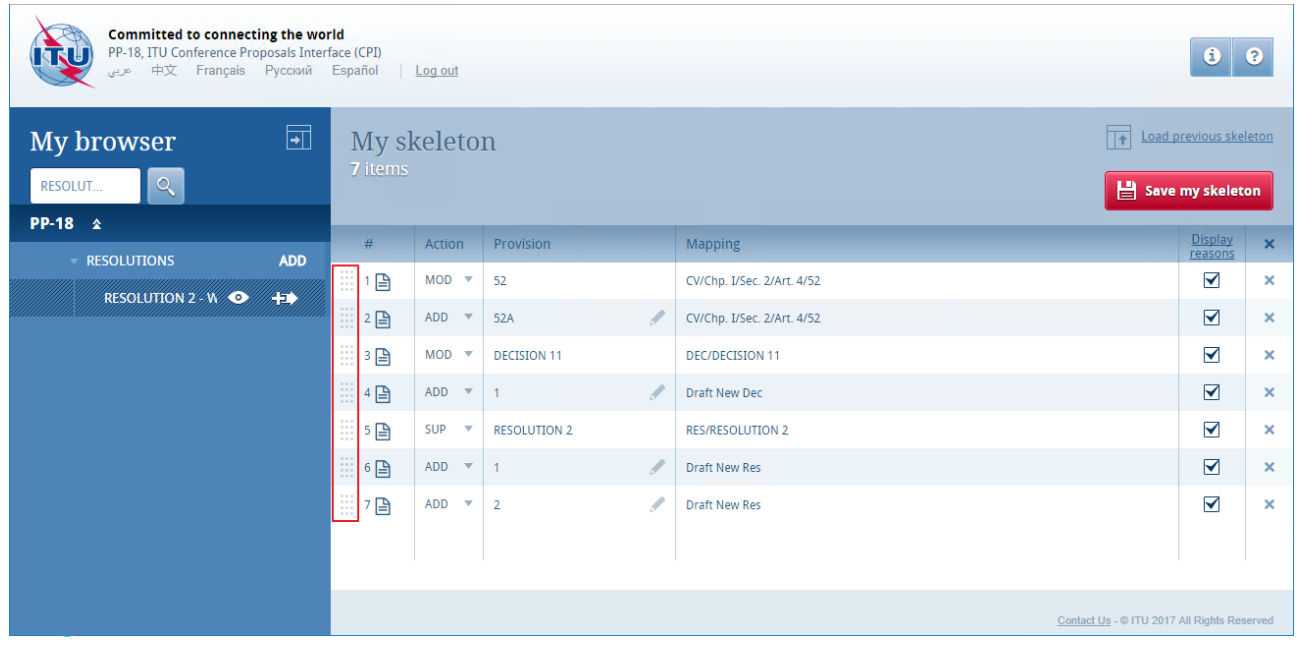

## <span id="page-8-0"></span>5.4 Removing a proposal

To remove a proposal from your skeleton, click on the icon **included** on the same row as the proposal to be removed; to remove all proposals from your skeleton, click on the icon  $\mathbf{X}$  in the header of the table.

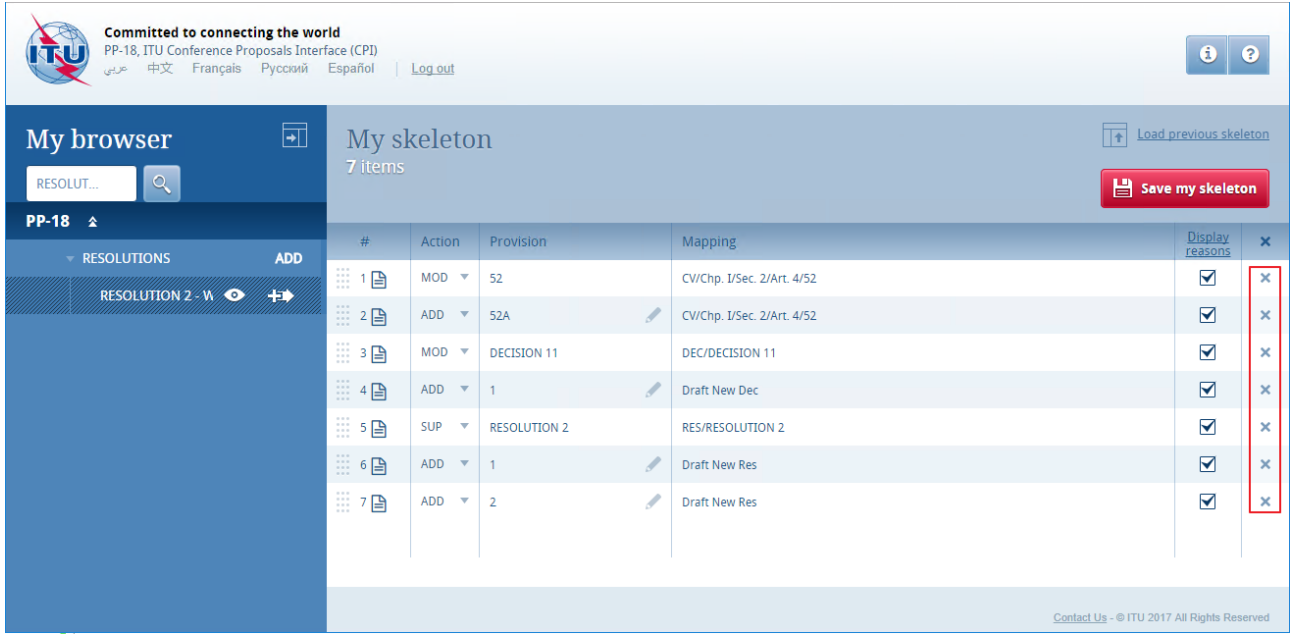

## <span id="page-8-1"></span>5.5 Action ADD

When you choose to create a new provision or new Decision, Resolution, Recommendation, the system automatically proposes a temporary numbering of this new provision, Dec, Res, Rec. You may modify the title at this stage or later, once the proposal has been stacked by clicking on the  $\ell$  icon.

## **At provision level**:

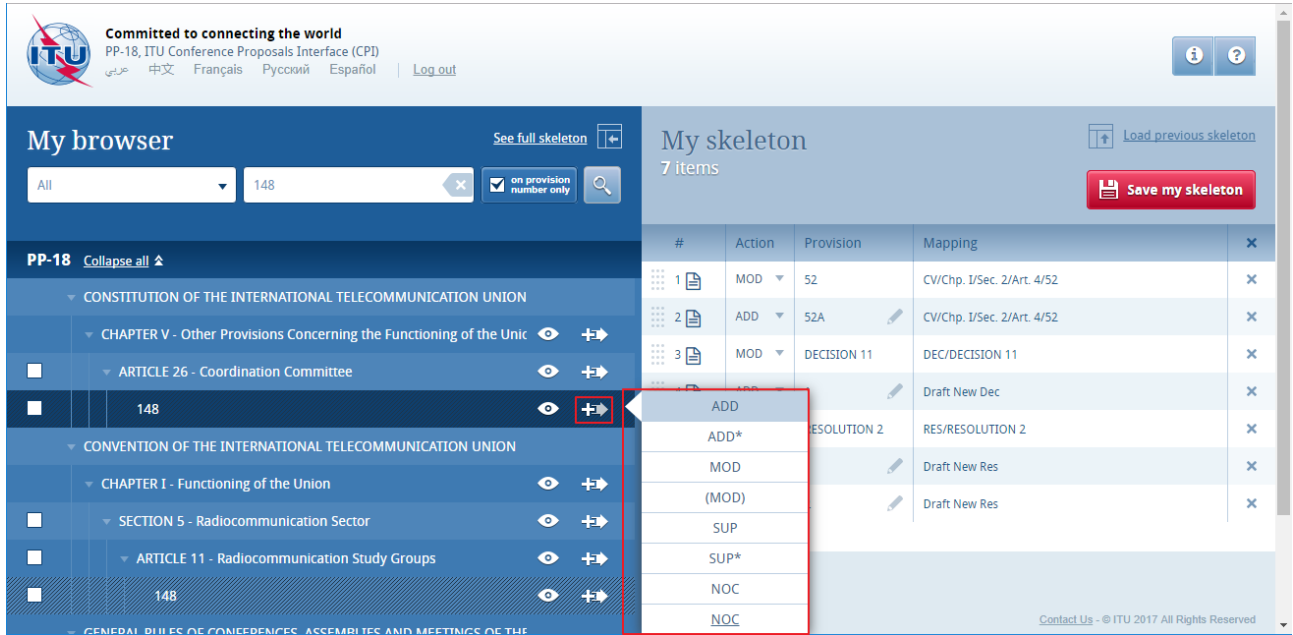

Replace *new text* with a letter (A in example below to propose a new provision 148A):

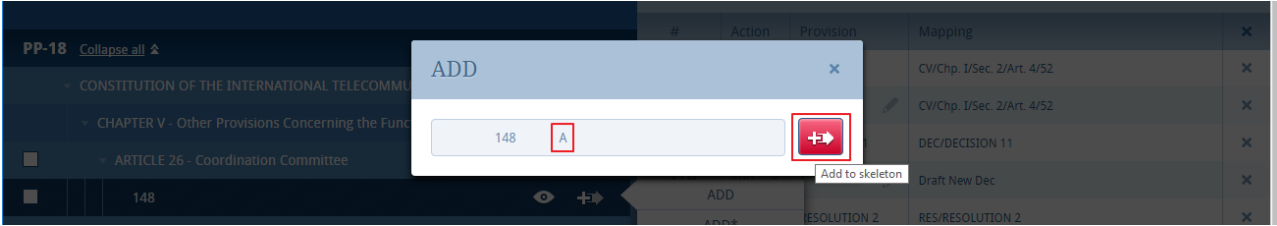

### **At Decision, Resolution or Recommendation level:**

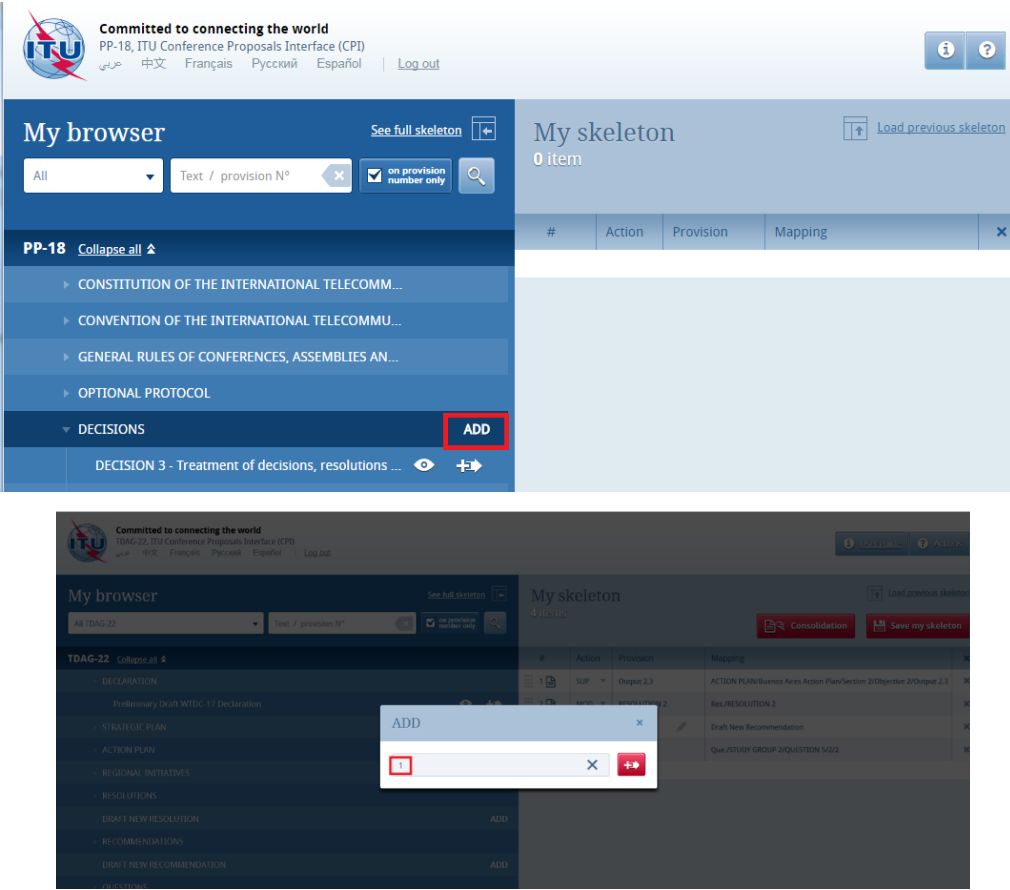

.

## <span id="page-10-0"></span>6 Saving your skeleton and producing a baseline Word file

**Important:** Since CPI is a web interface, do not forget to save your skeleton before leaving the application if you wish to retrieve it later.

The act of saving will generate a baseline Word file in any one of the six official ITU languages. The system will also email a copy of this file to the email linked to your TIES user account *(IMPORTANT: see paragraph 2.1 regarding update of user account).*

## <span id="page-10-1"></span>6.1 Selecting sources

Upon saving your skeleton, select the source(s) of the proposal(s). Either of the following may be selected:

- 1) The **Member State** associated to your TIES account;
- 2) The **Regional Group** to which your Member State is associated, to create common proposals
- 3) **Co-signatories**

Now click on "Save my skeleton" to create the MS Word file which will open on your computer as well as being e-mailed to you (see below). CPI will assign a provisional number for your proposal(s). It will also assign a unique ticket number that can be found in the e-mail notification.

The output Word file should be used as the basis of your proposal(s).

### CPI – PP-18 User Guide Page 12 6.2 Example of the resulting Word document for a skeleton created in CPI

#### <span id="page-11-0"></span> $2\P$ <br>PP18/4072-E¶ Plenipotentiary·Conference·(PP-18)+ Dubai.-29-October--16-November-2018 **CONVENTION.OF**  $\mathbf{g}$ THE INTERNATIONAL: **H**<br>PLENARY-MEETINGH ¤<br>Document <mark>4072</mark>-E¤<br>3-November-2017¤<br>Original: English¤ TELECOMMUNICATION-UNIONAL CHAPTER-IT 'n  $\overline{r}$ Functioning of the Uniona Name(s) of the Member Statex PROPOSALS-FOR-THE-WORK-OF-THE-CONFERENCE¤ SECTION-2d  $\mathbf{u}$  $\overline{a}$  $\mathbf{I}$ ARTICLE-4¶ The Council¤ .<br>Page Break .............. ...<br>1  $MOD \rightarrow ABC/4072/1$  $52n$ 2) → During this session it may decide to hold, exceptionally, an  $\rightarrow$  2)  $\rightarrow$  During the additional session. Reasons:→¶  $ADD \rightarrow ABC/4072/2$ [TEXT-MISSING]# 52An Reasons:→  $MOD \rightarrow ABC/4072/3$ DECISION-11-(REV.ºBUSAN,-2014)¶ Creation·and·management·of·Council·working·groups¶ The Plenipotentiary Conference of the International Telecommunication Union (Busan, 2014),  $considering$  $a) \rightarrow$  that the purposes of the Union are set out in Article 1 of the ITU Constitution; b) - that Article 7 of the Constitution states that the ITU Council acts on behalf of the ......<br>otentiary-Conference:¶ · www.itu.int/plenipotentiary/ •

- 1. The system has given your document a provisional number. This number will be replaced by a final contribution number under which it will be published, once officially submitted to ITU.
- 2. You may wish to add introductory remarks to your proposals on the cover page of the document.
- 3. Each of your proposals will carry an identification code. In this case, **MOD** ABC/4072/1 or **ADD** ABC/4072/2 or **MOD** ABC/4072/3.
	- a) The first proposal is a **MOD**, a proposed modification to an existing provision; the second is an ADD, proposed addition of a new provision and the third one is a MOD, a proposed modification to an existing Decision;
	- b) ABC is the country code of the submitting Member State;
	- c) 4072: is the provisional number of your document. As is the case with the document number in the header, this number will be replaced before publication by the final contribution number by ITU Secretariat;
	- d) 1, 2 and 3: These are the first, second and third proposals, respectively, within this document.

## <span id="page-12-0"></span>6.3 Email notification received after the saving of a skeleton created in CPI

The email notification includes a copy of the skeleton Word file and hyperlinks to CPI in order to allow for easier modification of the skeleton or submission of the proposal.

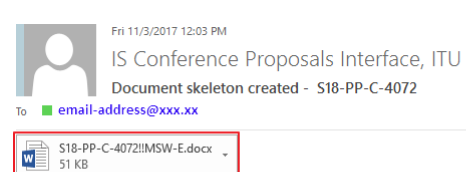

#### Dear Sir/Madam.

The PP-18 document skeleton you created is saved in the ITU Conference Proposals Interface (CPI) application.

This skeleton is saved but has not yet been submitted to ITU for its publication as an official PP-18 contribution.

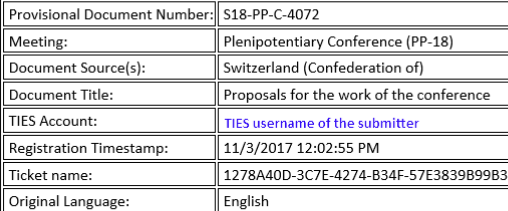

> In case you omitted to select some provisions/proposals in the attached skeleton? Click here to retrieve/modify your PP-18 skeleton in the ITU Conference Proposals Interface (CPI).

> If the attached skeleton contains all provisions/proposals you need to prepare for your PP-18 document: following the Guidelines on the preparation of proposals for PP-18, amend the in-force text as appropriate. Once your word document is finalized, click here to submit your proposals for PP-18

> If you wish to create another PP-18 document (e.g., addendum or new proposal): Click here to access the CPI Application.

Important deadlines:

## <span id="page-12-1"></span>7 Loading a previously saved skeleton

If you wish to change the baseline text for your proposal(s), you may load and then modify skeletons previously saved in CPI before creating a new Word file.

To load a previously saved skeleton, either click the link in the email (see above), or click the "Load previous skeleton" button in the CPI interface.

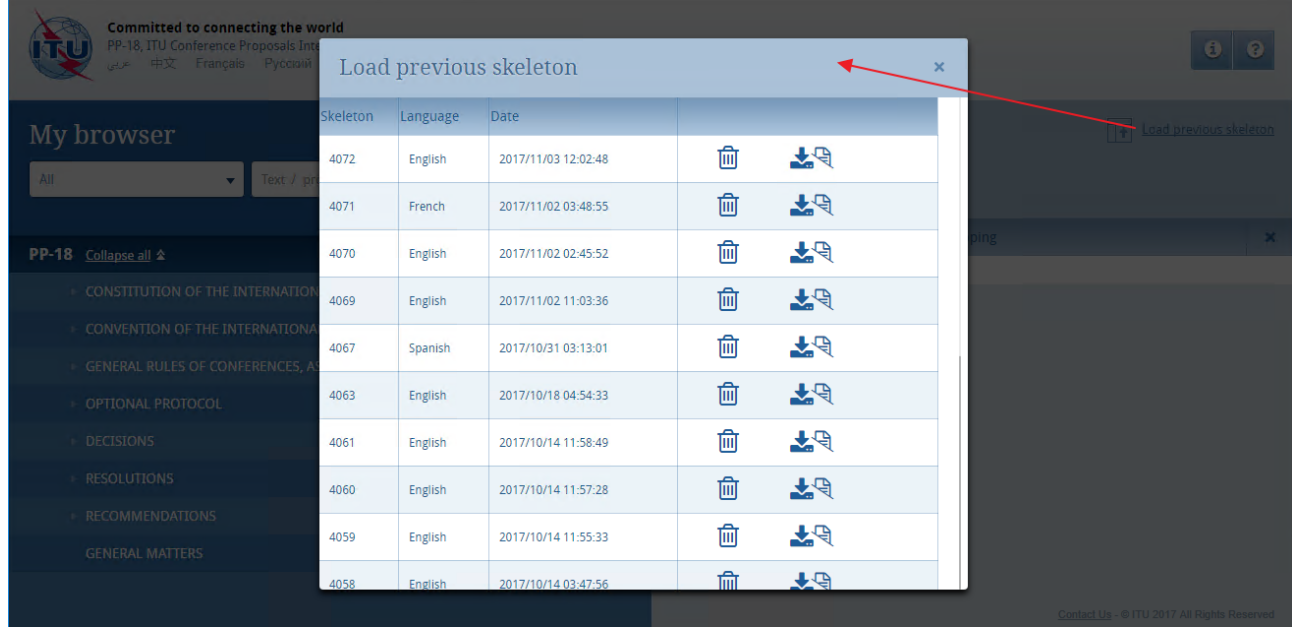

You may then select or delete any of the skeletons that you previously created.

Once a skeleton has been created, a Word file can be produced in any of the six official ITU languages. Click on the desired language at the top of the page (please refer to section 3), then click "Save my skeleton", and follow the process described above.

## <span id="page-13-0"></span>8 Finalizing your MS Word document

Once your Word document has been created, you may modify it as you wish before submitting it to the PP-18 Secretariat for processing.

*Note* – "MOD/(MOD)" proposals should be made with track changes switched on: new text added should then appear as underlined (underlined); existing text deleted should appear as crossed out (crossed out).

"ADD", "SUP" and "NOC" proposals should not contain track changes.

Should you wish to add, remove or reorder some proposals included in your document, you can retrieve your skeleton in CPI using the "Load previous skeleton" link (see section 7 above) or on the link provided in the email you received when you saved your skeleton (see sub-section 6.3).

## <span id="page-13-1"></span>9 Submitting proposals to ITU

In accordance with the ITU information/document access policy, you will be invited to indicate if your document should be made available to the public or TIES restricted.

Any TIES user can prepare and submit proposals for PP-18 to the Secretariat. The Document Control Secretariat will then ensure that the submitter is indeed authorized to do so on behalf of his/her Member States. For any clarifications, please contact the Document Control Secretariat at contributions@itu.int.

## <span id="page-14-0"></span>9.1 Submitting proposals using CPI

To submit your proposal(s) to the Document Control Secretariat, return to the email you received when successfully creating your skeleton and click on the link "click here to submit your proposals for PP-18". You will be redirected to the CPI on-line application and the associated ticket name will automatically be displayed.

Select the MS Word file containing your proposal(s) by clicking on the icon to upload your document. If required, you can add a suffix (addendum number) or additional contact emails (a copy of the confirmation of submission email will be sent to these additional contact emails).

In accordance with the ITU information/document access policy, you will be invited to indicate if your document should be made available to the public or TIES restricted.

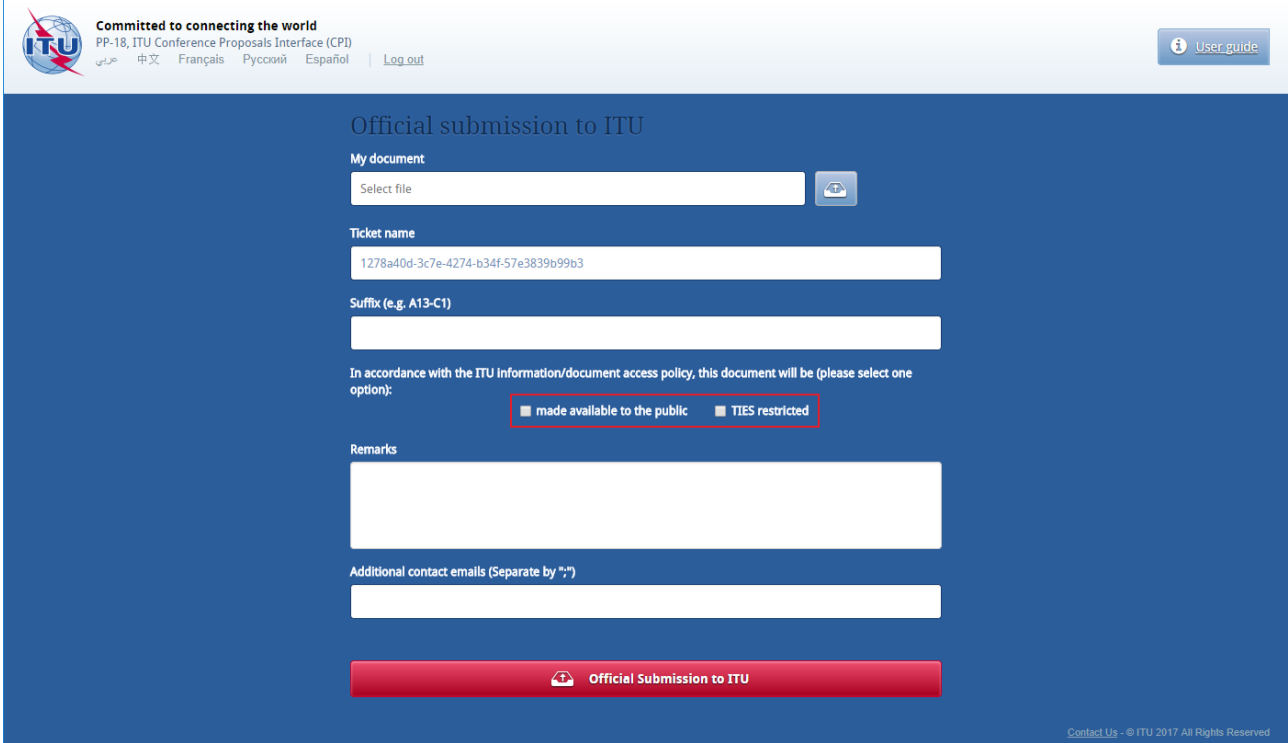

Finally, click on "Official Submission to ITU".

Any TIES user can prepare and submit proposals for PP-18 to the Secretariat. The Document Control Secretariat will then ensure that the submitter is indeed authorized to do so on behalf of his/her Member States. For any clarifications, please contact the Document Control Secretariat at contributions@itu.int.

## <span id="page-15-0"></span>9.2 Confirmation of submission email

The system will then send you and the other contacts entered in the field "Additional contact emails" a submission confirmation email. It includes all the relevant information on the submission, plus the file you submitted as an attachment.

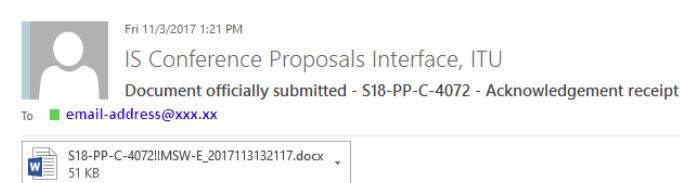

Dear Sir/Madam,

We are pleased to hereby acknowledge receipt of your PP-18 contribution. Please find below its **provisional** document number which should be quoted in any correspondence.

\_\_\_\_\_\_\_\_\_\_\_\_\_\_

If you wish to withdraw your submission or replace the submitted file, contact the Secretariat of the Conference.

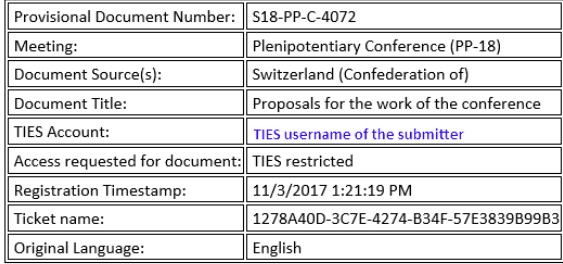

As soon as the Secretariat has reviewed it, you will receive by e-mail its final official PP-18 contribution number.

If you have questions, please do not hesitate to contact the Secretariat of the Conference

Looking forward to receiving your contribution

With kind regards and best wishes, ITU PP-18 Secretariat